## **Searching for Shop@UW Transactions in WISDM**

One of the easiest ways to find your Shop@UW transactions in WISDM is to use the Transaction Search and a combination of your MD number and Department ID.

1. From the Main Menu in WISDM, Choose "Other" and click on "Transaction Search"

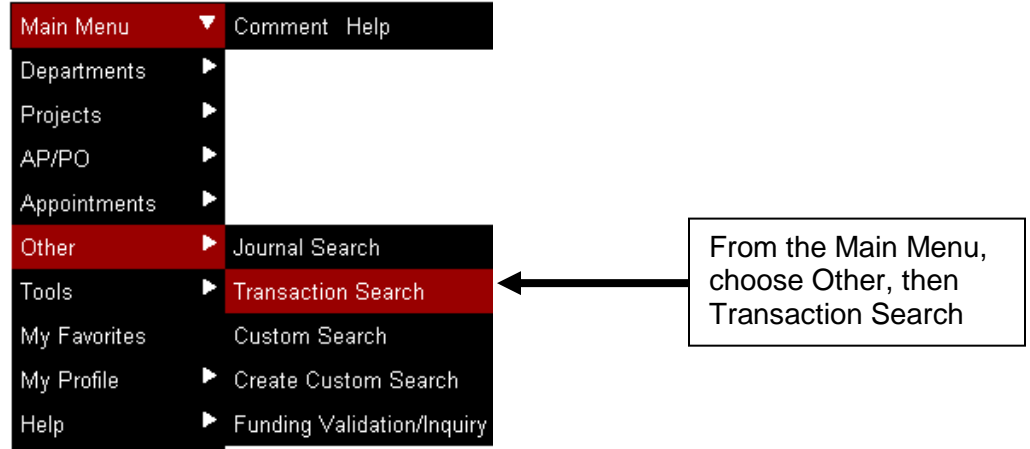

2. In the Search Criteria, enter all or part of your Department ID in the Dept field (in this case we will search for 03). If using part of your Department ID, remember to change the drop down to "starts with" instead of "is exactly". In the Journal Line Ref field, enter your MD number (in this case MD00062).

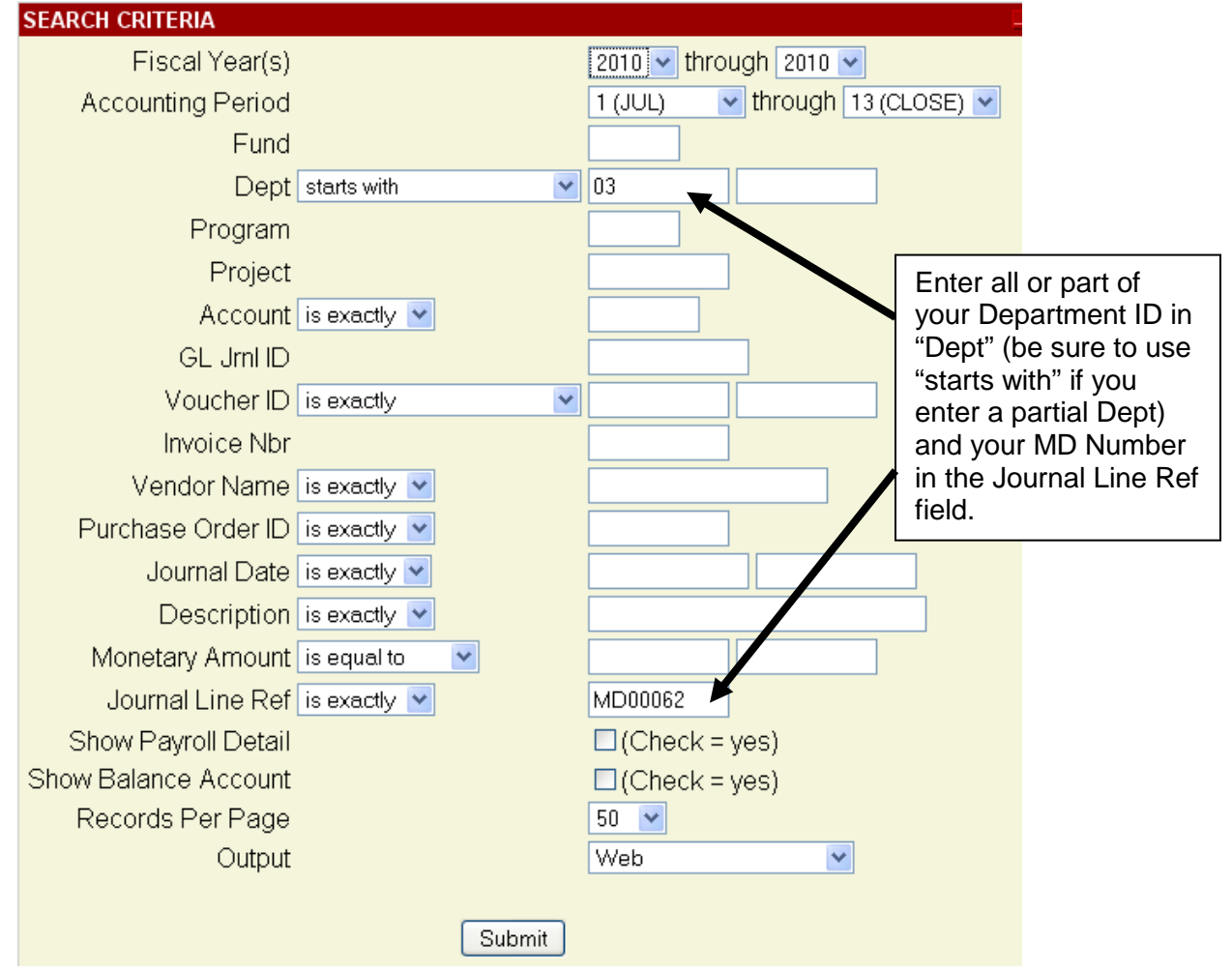

3. The results (as shown below) will display your activity on the specified MD number for the period of time you searched for. To add the Journal Line Ref column to the results to display the MD Number, click the "Pick Custom Columns" link just above your results.

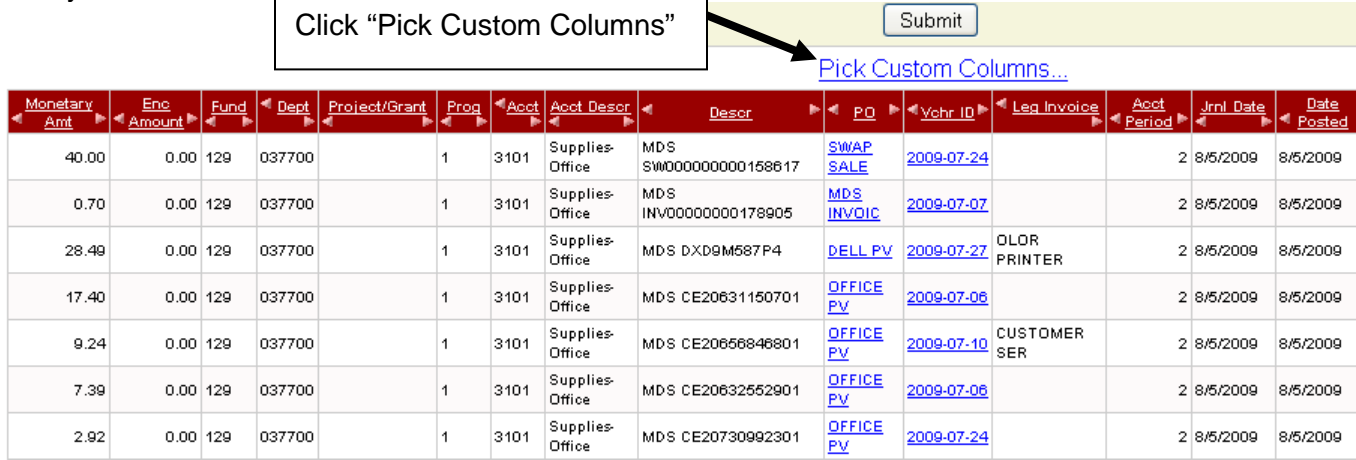

In the Pick Custom Columns window, check the box to the left of "Jrnl Line Ref" under the "Journals" heading and then click the "Update" button at the top of the window to apply the change.

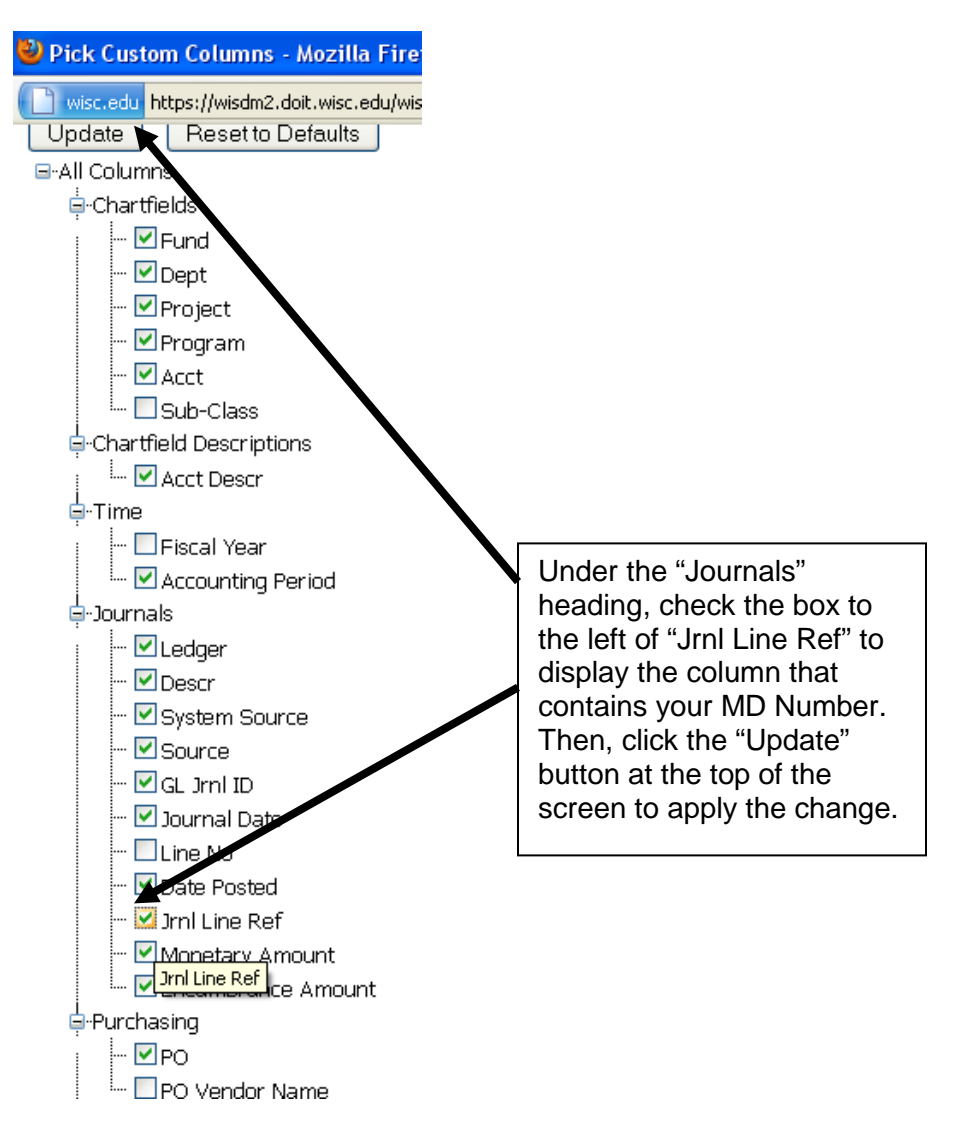

4. Your final results should appear similar to that shown below with the Jrnl Line Ref Column now showing your MD Number.

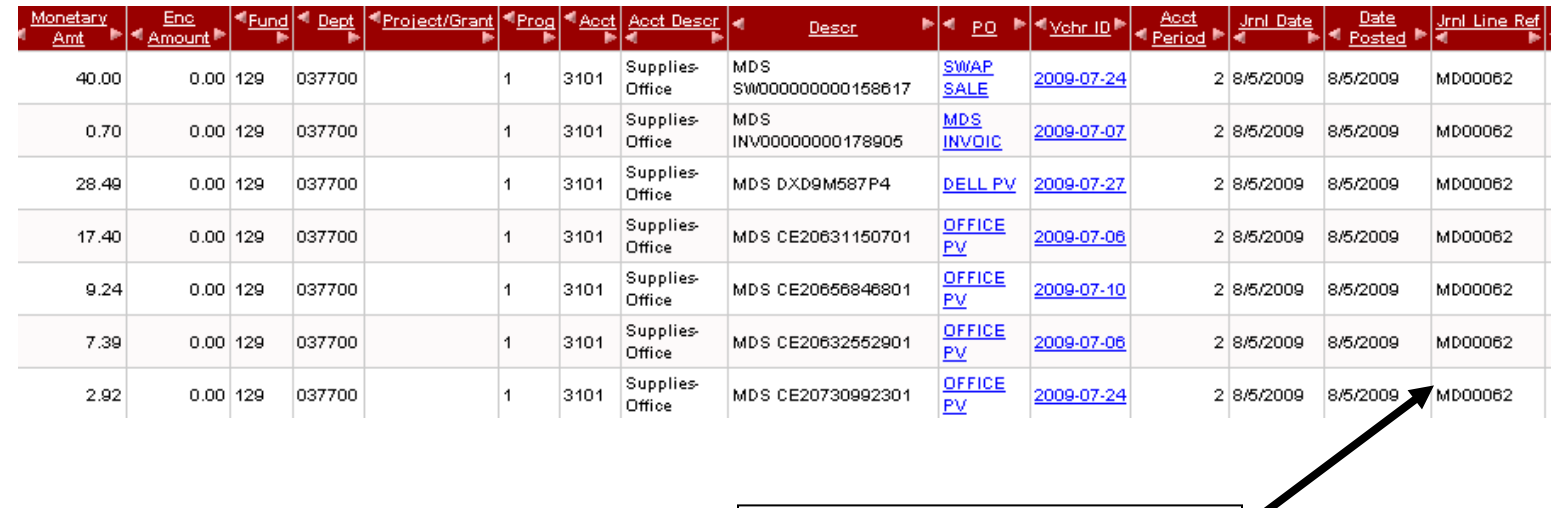

The Journal Line Reference column now displays your MD Number.